پايگاه مهد کودک دورتموند در 3 مرحله کار میکند

www.kita-portal.dortmund.de

پايگاه مهد کودک دورتموند هر لحظه و کاملا راحت از طريق کامپيوتر، تلفن هوشمند يا تبلت قابل استفاده است .

آغاز کنيد!

 **1. جستجوی مهد کودک**

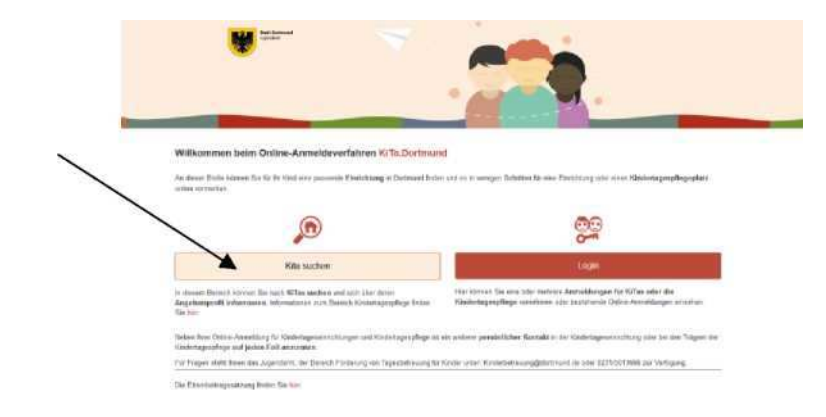

در صفحه اصلی روی دگمه «جستجوی مهد کودک» کليک کنيد تا مهد کودکهای مناسب را در نزديکی خود پيدا کنيد . يک کادر جستجو باز میشود. لطفا معيارهای جستجوی خود را وارد کنيد .

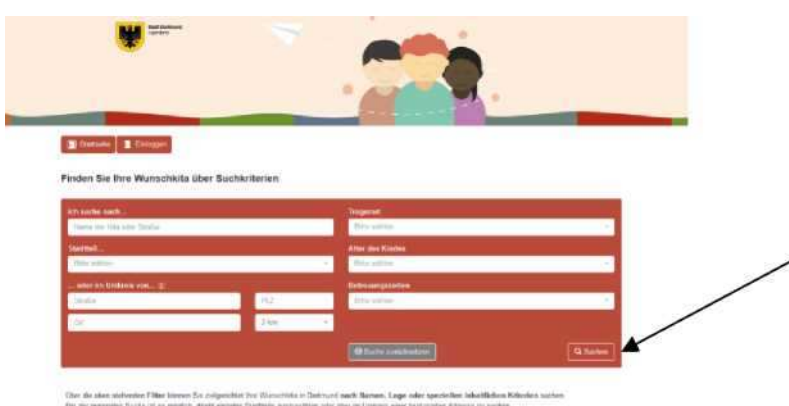

- 2 -

برای آغاز جستجو از طريق دگمه «جستجو» در پايين سمت راست صفحه، لازم نيست همه قسمتهای موجود را پر کنيد. توجه: هر چه اطلاعات بيشتری را در کادر جستجو وارد کنيد، به همان اندازه نتايج جستجو دقيقتر خواهند بود .

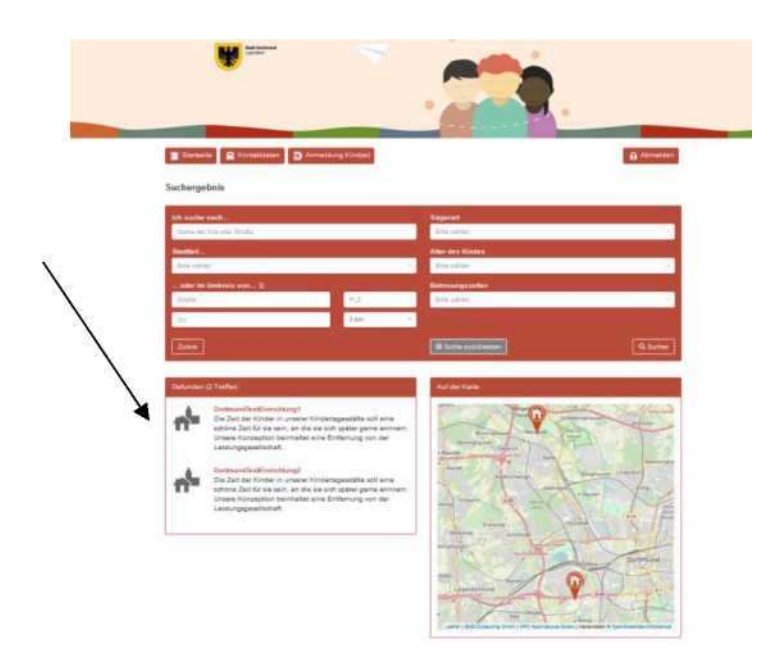

مراکزی که با جستجوی شما متناسب هستند، در فهرستی با نام x »مورد» نشان داده میشوند .

اکنون میدانيد که کدام مراکز آموزشی در دورتموند در دسترس شما هستند.

## **2. ورود يا نامنويسی**

روی دگمه « صفحه اصلی» در بالا سمت چپ کليد کنيد تا در پايگاه مهد کودک دورتموند نامنويسی کنيد. هنگامی که به صفحه اصلی بازگشتيد، روی دگمه «ورود» کليک کنيد. برای رزرو يک موقعيت برای فرزند/فرزندانتان در يک يا چند مرکز آموزشی يا مراکز نگهداری روزانه کودکان، نامنويسی ضروری است. پس از آن شکل زير را میبينيد :

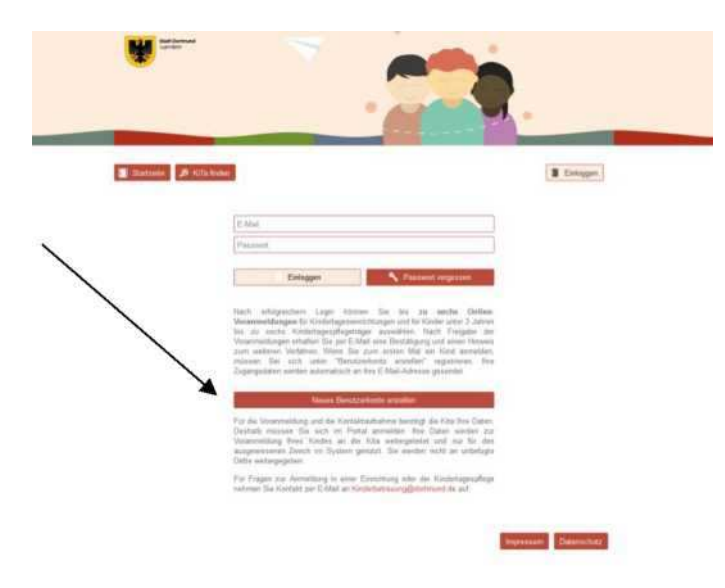

اگر تاکنون در برنامه پايگاه مهد کودک دورتموند نامنويسی انجام ندادهايد، از دگمه «ايجاد حساب کاربری جديد» استفاده کنيد .

لطفا اطلاعات لازم برای نامنويسی را با دقت پر کنيد و با مقررات حفاظت از اطلاعات موافقت کنيد .

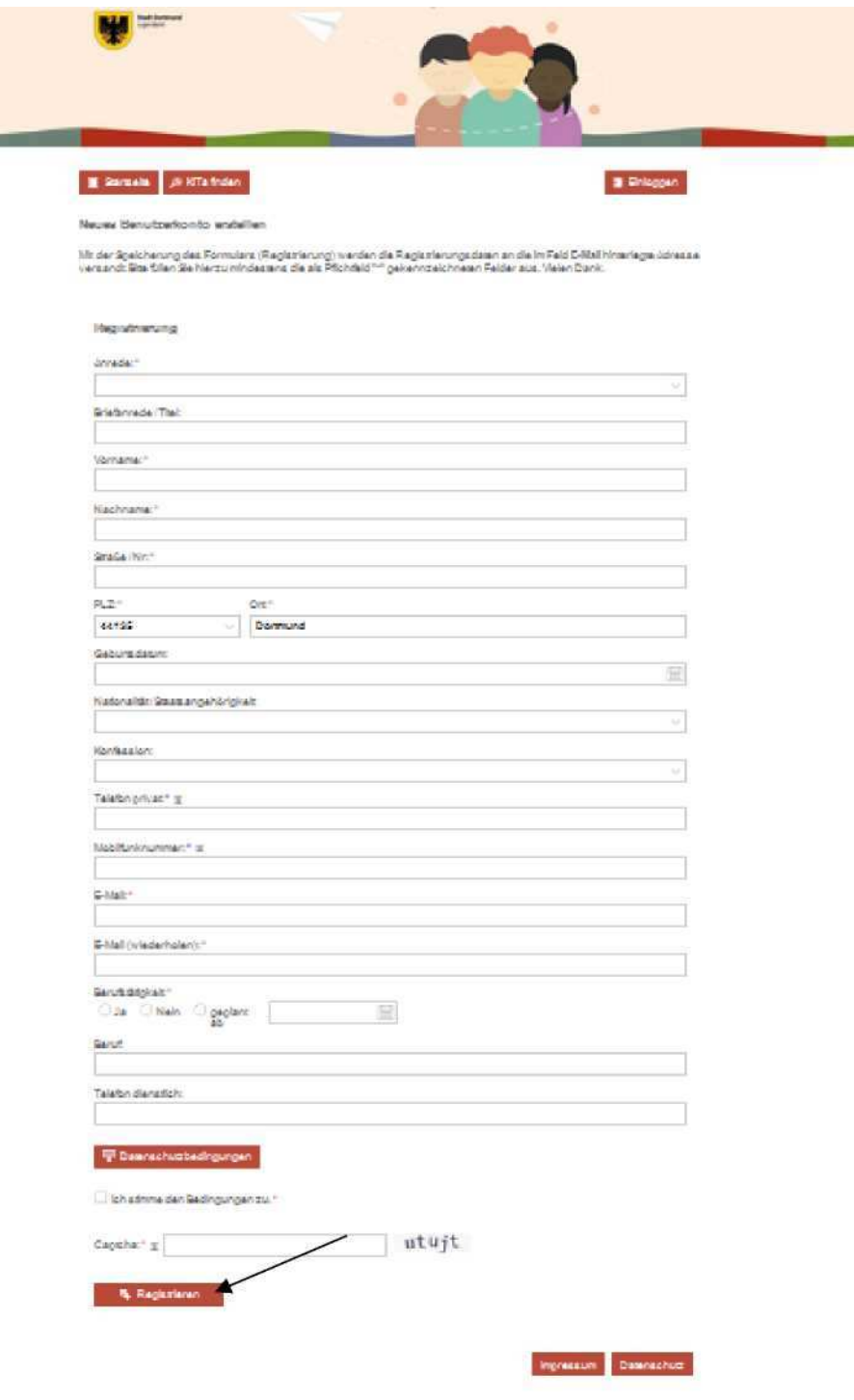

در پايين صفحه، قسمت «کپچا» را پر کنيد تا تاييد کنيد که نامنويسی شما از سوی کامپيوتر (بوت) هدايت نمیشود. برای پايان، روی قسمت «نامنويسی» در پايين سمت چپ کليک کنيد. پس از آن شکل زير ظاهر میشود:

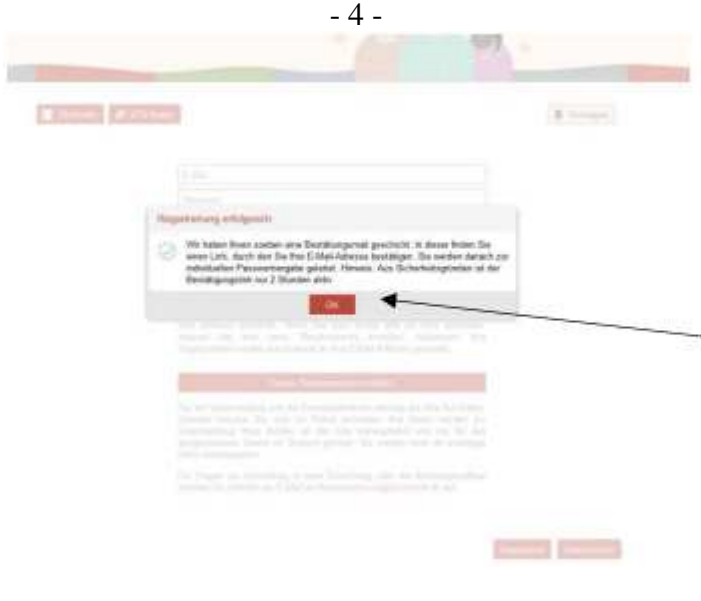

لطفا اکنون برنامه ايميل خود را باز کنيد تا ايميل تاييد را که از سوی پايگاه مهد کودک دورتموند به شما فرستاده شده است باز کنيد. لطفا راهنمايی ايميل تاييد را دنبال کنيد و روی لينک تاييد موجود در آن کليک کنيد. پس از آن شکل زير ظاهر میشود:

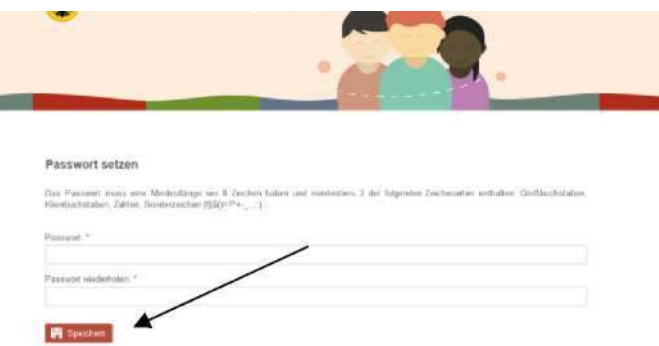

لطفا اکنون يک رمز را برای حساب کاربری شخصی خود در پايگاه مهد کودک دورتموند تعيين کنيد. اين رمز حداقل بايد 8 کاراکتر داشته باشد و کاراکترهای زير را شامل شود: حروف بزرگ، حروف کوچک و کاراکترهای خاص (!§\$()=?+\_;:). روی «ذخيره» کليد کنيد تا شکل زير ظاهر شود:

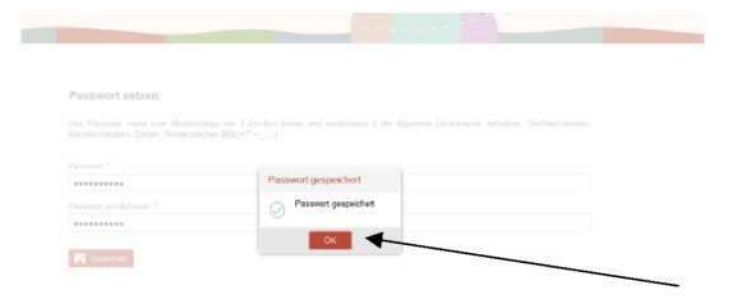

رمز شخصی شما با موفقيت ذخيره شد. به اين ترتيب، نامنويسی شما در پايگاه مهد کودک دورتموند پايان يافته است. روی

قسمت «تاييد» کليک کنيد تا شکل زير ظاهر شود:

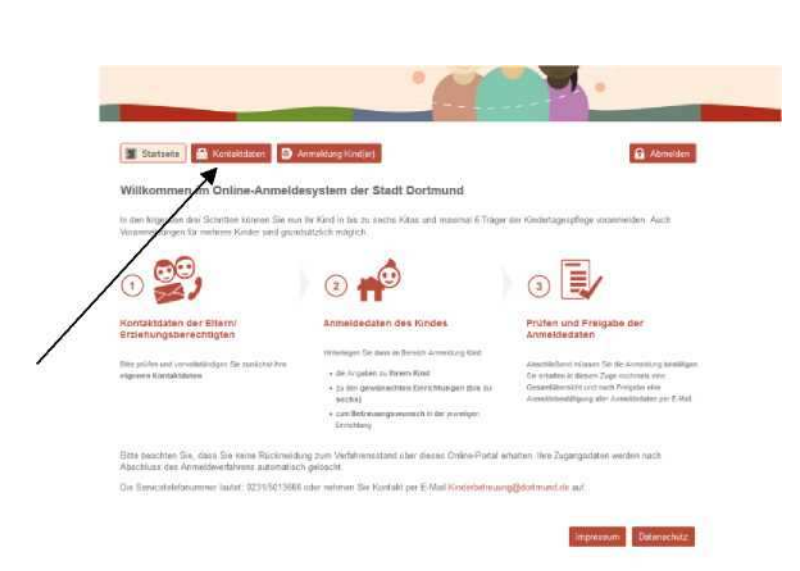

لطفا راهنمای صفحه بالا را دنبال کنيد. پس از آن بايد درستی اطلاعات تماس خود را کنترل کنيد. اين کار را میتوانيد با يک کليک روی دگمه «اطلاعات تماس» در بالا سمت چپ کنار صفحه انجام دهيد.

## **3. نامنويسی فرزند(ان)**

شما قبلا يک حساب کاربری با اطلاعات تماس خود ايجاد کردهايد. اکنون نامنويسی فرزند يا فرزندان شما ممکن است. برای اين منظور روی قسمت «نامنويسی فرزند(ان)» در وسط لبه بالايی صفحه کليک کنيد .

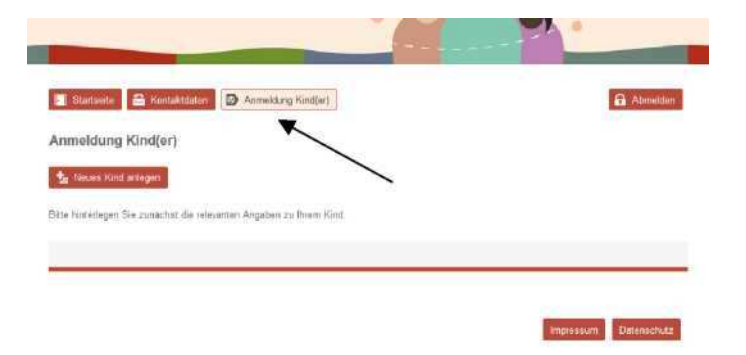

فرم نامنويسی زير باز میشود. لطفا اطلاعات ضروری را وارد کنيد و روی دگمه «ذخيره کردن مشخصات» در پايين سمت راست کليک کنيد .

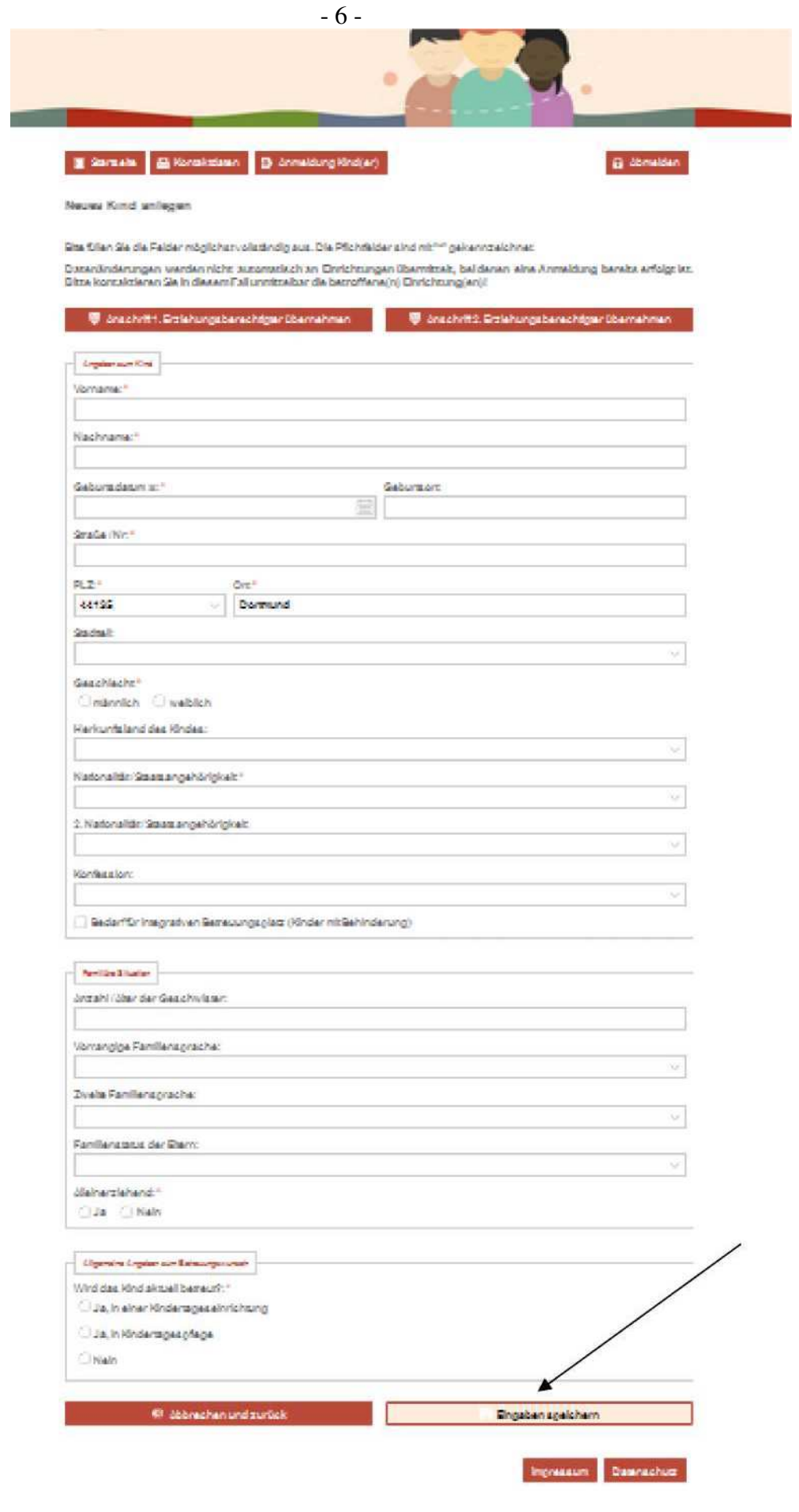

در شکل زير میتوانيد خلاصه مشخصاتی را که قبلا وارد کردهايد ببينيد. اگر بخواهيد مجموعه اطلاعات را ويرايش کنيد، روی علامت زير «ويرايش» (مداد) کليک کنيد. اگر مشخصاتتان درست هستند و نمیخواهيد مجموعه اطلاعات خود را تکميل کنيد يا تغيير دهيد، روی قسمت «مرکز آموزش جديد/مرکز نگهداری روزانه جديد را اضافه کنيد» (پايين چپ) کليک کنيد.

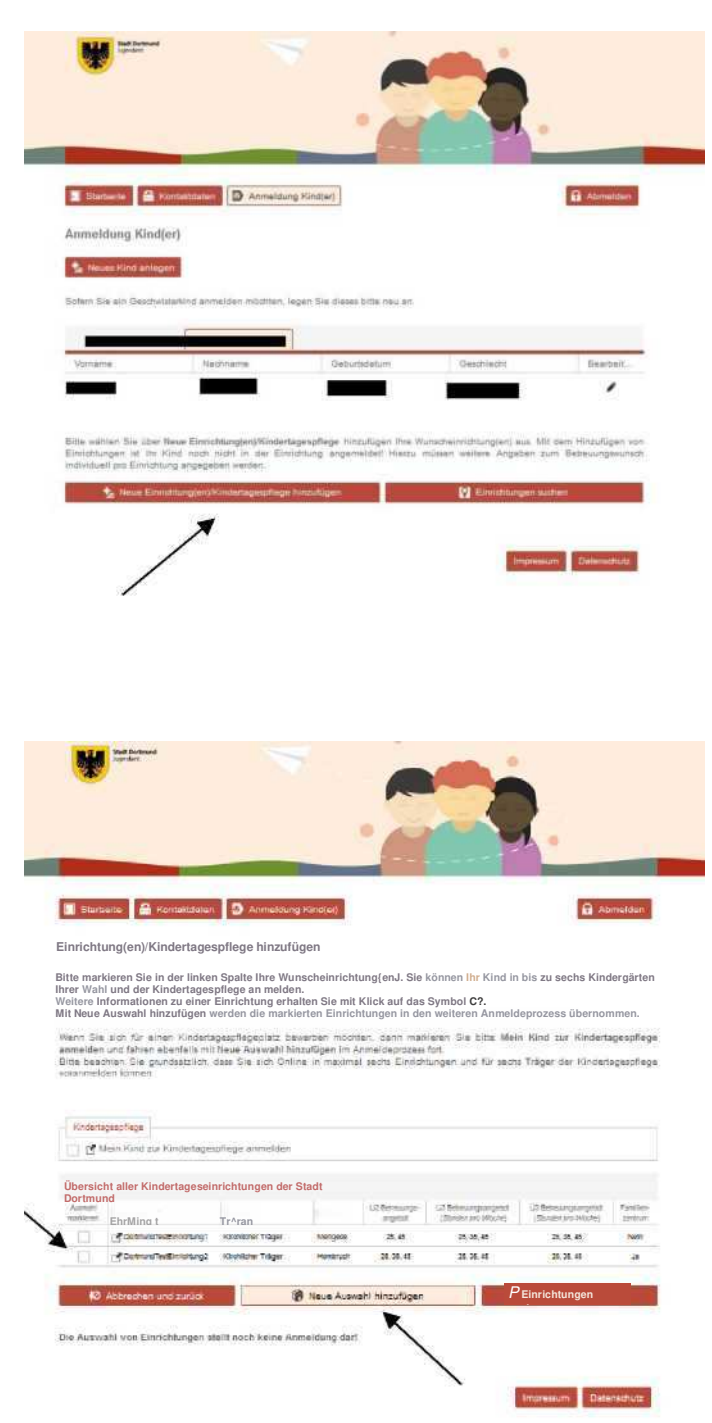

لطفا از فهرست مراکز آموزشی ممکن، آنهايی را که مورد نظر شما هستند انتخاب کنيد. برای اين منظور در کنار مرکز آموزشی مربوطه يک علامت تيک بزنيد.

البته انتخابهای چندگانه (تا شش مرکز نگهداری روزانه کودکان) نيز ممکن است. سپس روی «انتخاب جديد را اضافه کنيد» کليک کنيد. به عنوان تاييد، شکل زير ظاهر میشود:

صفحه زير ظاهر میشود:

![](_page_7_Picture_29.jpeg)

برای ادامه، لطفا روی «تاييد» کليک کنيد. شکل زير برای شما نشان داده میشود.

![](_page_7_Picture_30.jpeg)

![](_page_7_Picture_31.jpeg)

Impression Determinate

![](_page_8_Picture_89.jpeg)

لطفا مشخصات خواسته شده را وارد کنيد و سپس روی «مشخصات را ذخيره کنيد» کليک کنيد.

با انتخاب قسمت «فرزند من را برای مراقبت روزانه کودکان نامنويسی کنيد»، میتوانيد تا شش مرکز مراقبت روزانه کودکان را انتخاب کنيد .

![](_page_8_Picture_3.jpeg)

![](_page_8_Picture_4.jpeg)

## Einrichtung(en)/Kindertagespflege hinzufügen

221023100

**College Street** 

they in

 $\sim$ 

Bitte markieren Sie in der linken Spalte Ihre Wunscheinrichtung(en). Sie können Ihr Kind in bis zu sechs Kindergärten Ihrer Wahl und der Kindertagesoflege anmelden.

Weitere Informationen zu einer Einrichtung erhalten Sie mit Klick auf das Symbol [3].

Mit Neue Auswahl hinzufügen werden die markierten Einrichtungen in den weiteren Anmeldeprozess übernommen.

 $-16$ 

 $\cdots$ 

 $\sim$   $\sim$ 

Wenn Sie sich für einen Kindertagespflegeplatz bewerben möchten, dann markieren Sie bitte Mein Kind zur Kindertagespflege anmelden und fahren ebenfalls mit Neue Auswahl hinzufügen im Anmeldeprozess fort.

Bitte beachten Sie grundsätzlich, dass Sie sich Online in maximal sechs Einrichtungen und für sechs Träger der Kindertagespflege voranmelden können.

![](_page_8_Picture_90.jpeg)

لطفا روی نوشته قرمز رنگ «لطفا وارد کنيد» در زير نيمه پايين صفحه کليک کنيد تا مشخصات مربوط به آغاز پذيرش مورد نظر و ساعت مراقبت مورد نظر را وارد کنيد.

![](_page_9_Picture_36.jpeg)

به صفحهای میرويد که در آنجا مشخصات مربوط به تاريخ پذيرش مورد نظر و ساعات مراقبت مورد نظر در هفته را میتوانيد وارد کنيد. همچنين، میتوانيد در اينجا از طريق «مراکز مورد ترجيح»، تا شش مرکز مراقبت روزانه کودکان را انتخاب کنيد.

## Anmeldung bearbeiten

![](_page_9_Picture_37.jpeg)

Abbrechen und zurück

Eingaben speichern

لطفا اطلاعات وارد شده خود را ذخيره کنيد.

اکنون به صفحه خلاصه زير دسترسی داريد:

![](_page_10_Picture_25.jpeg)

وضعيت نامنويسی(های) شما در اين مرحله بايد در حالت «تحويل نشده» باشد. برای تحويل نهايی نامنويسی خود، روی «کنترل و تحويل نهايی اطلاعات نامنويسی» کليک کنيد.

![](_page_11_Picture_26.jpeg)

لطفا مشخصات خود را با دقت کنترل کنيد. در صورت نياز، روی دگمه «بازگشت» کليک کنيد تا مشخصات خود را تصحيح کنيد. برای پايان دادن به نامنويسی خود، لطفا با قرار دادن يک علامت تيک، با مقررات حفاظت اطلاعات موافقت کنيد و روی «انجام نامنويسی» کليک کنيد.

![](_page_12_Picture_48.jpeg)

اگر صفحه زير برايتان ظاهر شود، نامنويسیتان موفقيتآميز بوده است:

![](_page_12_Picture_49.jpeg)

وضعيت نامنويسی شما اکنون بايد به حالت «تحويل شده» تغيير کرده باشد. لطفا به راهنمايی روی صفحه درباره مراحل بعدی توجه کنيد:

Sie haben sich erfolgreich vorangemeldet ( 0)

Der Anmeldedatensatz kann über das 图 Symbol als .pdf-Datei aufgerufen werden. Bitte beachten Sie, dass Sie über das Online-Portal keine Rückmeldung zum weiteren Verfahrensstand einer Anmeldung erhalten. Vielen Dank.

Sobald ein freier Platz zur Verfügung steht, wird sich eine Leitungskraft einer Kindertageseinrichtung oder der Träger der Kindertagespflege bei Ihnen melden.

بديهی است که امکان تحويل درخواستهای مراقبت، از طريق مرکز هماهنگی اداره جوانان يا به صورت حضوری در محل يکی از مراکز نگهداری روزانه کودکان يا از طريق سازمان متولی نگهداری روزانه کودکان ممکن است.